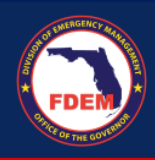

- 1. Log in to the DEMES Grants Management Portal [\(https://www.fdemportal.com/grants\)](https://www.fdemportal.com/grants)
- 2. Click on 'Legislative Appropriation Program.'

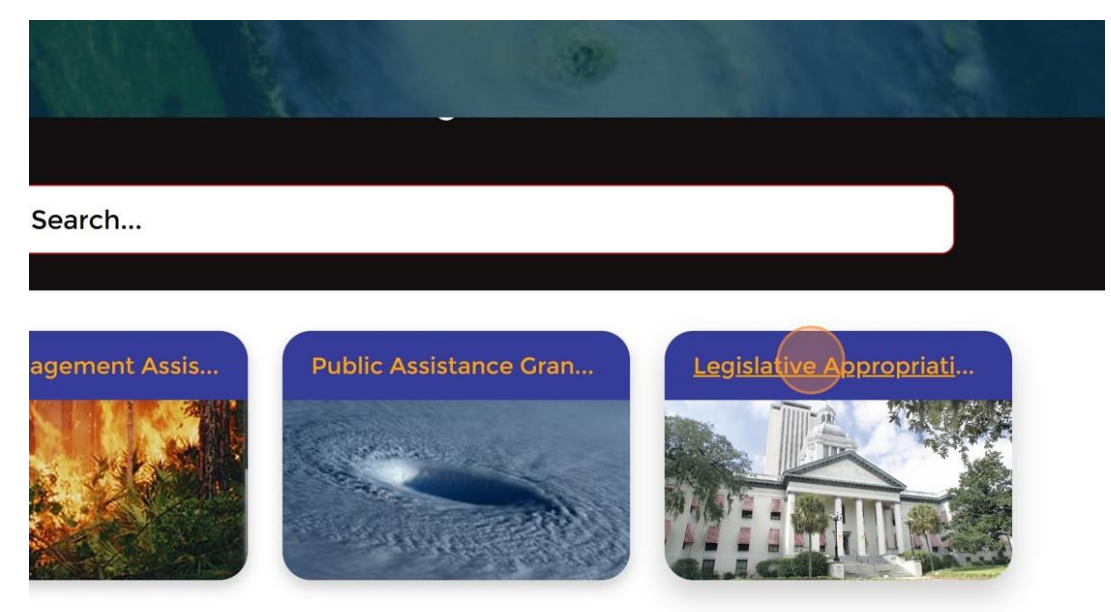

3. Select 'Hurricane Idalia HMGP Match Application.'

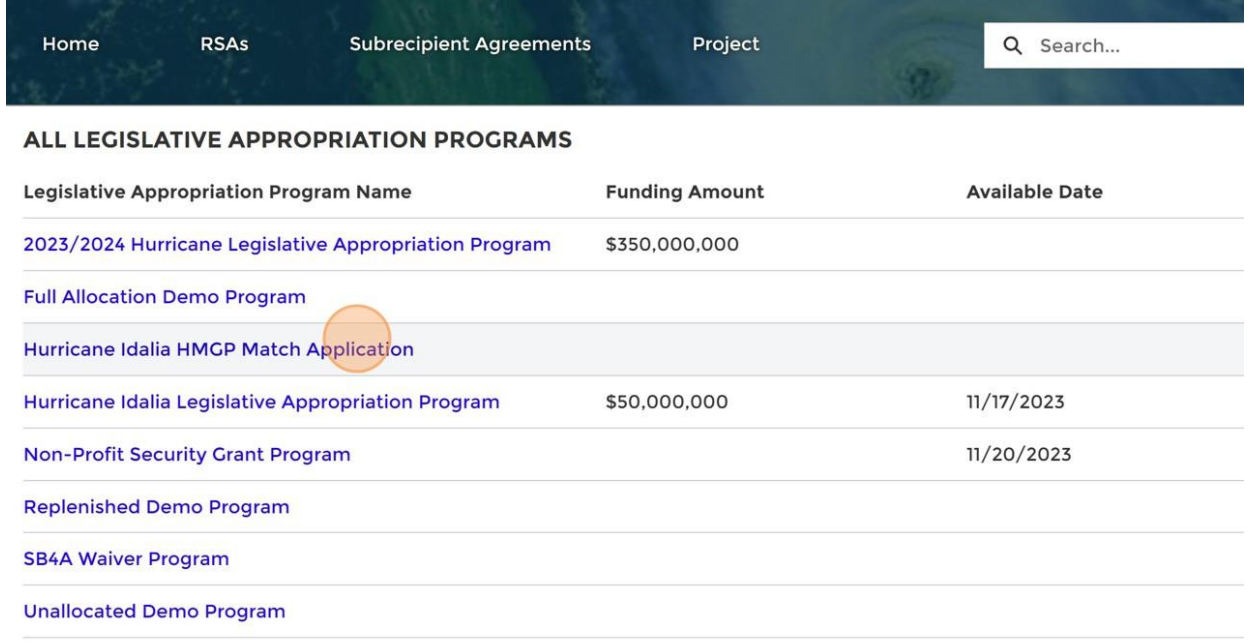

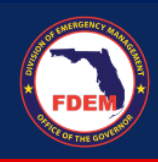

4. From the Hurricane Idalia HMGP Match Application page, click on 'New Application.'

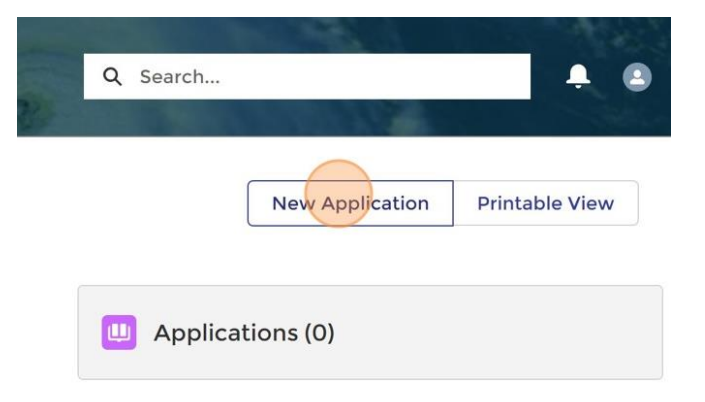

5. Fill out the fields on the New Application pop-up and then click 'Next.'

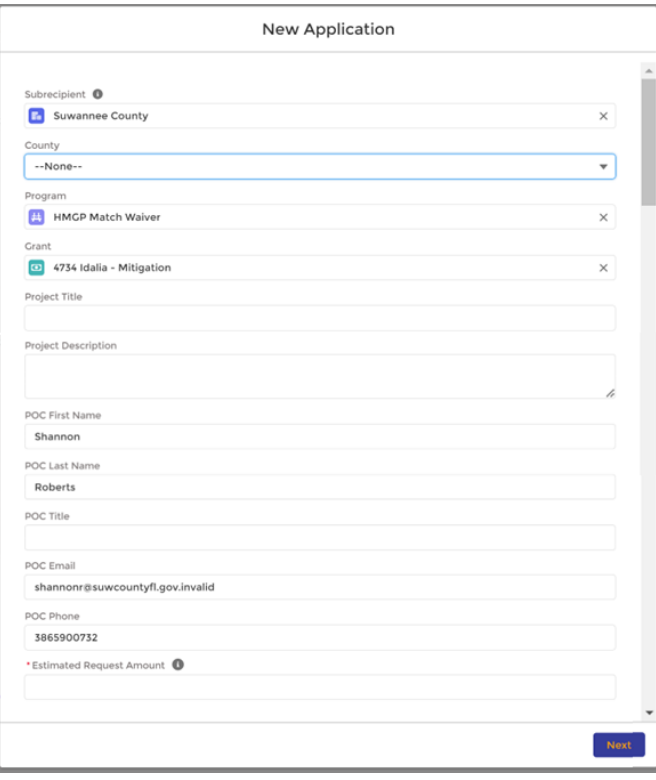

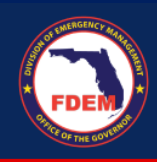

6. Click 'Next' to submit application.

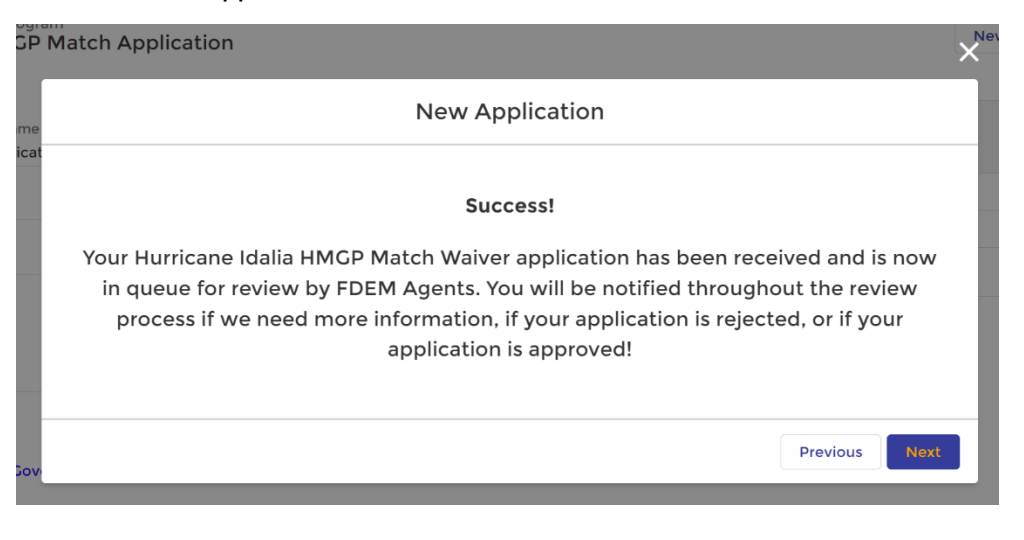

Once you have submitted your application you will see it appear in the Applications list on the Hurricane Idalia HMGP Match Application page.

 $\triangleright$  To view your application, click on the Application Number.

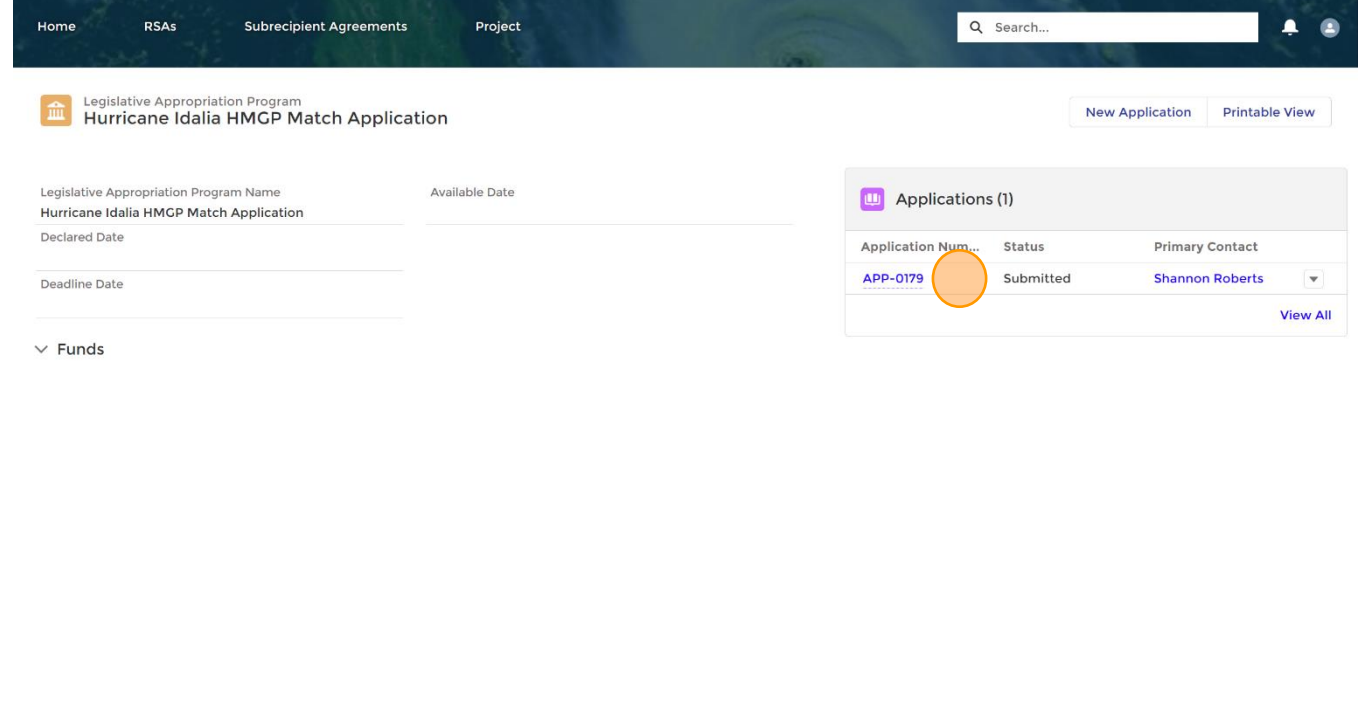

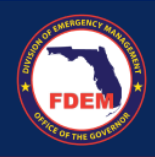

## **HMGP MATCH APPLICATION QUICK REFERENCE GUIDE**

➢ Here you will be able to review your application submission and check the status.

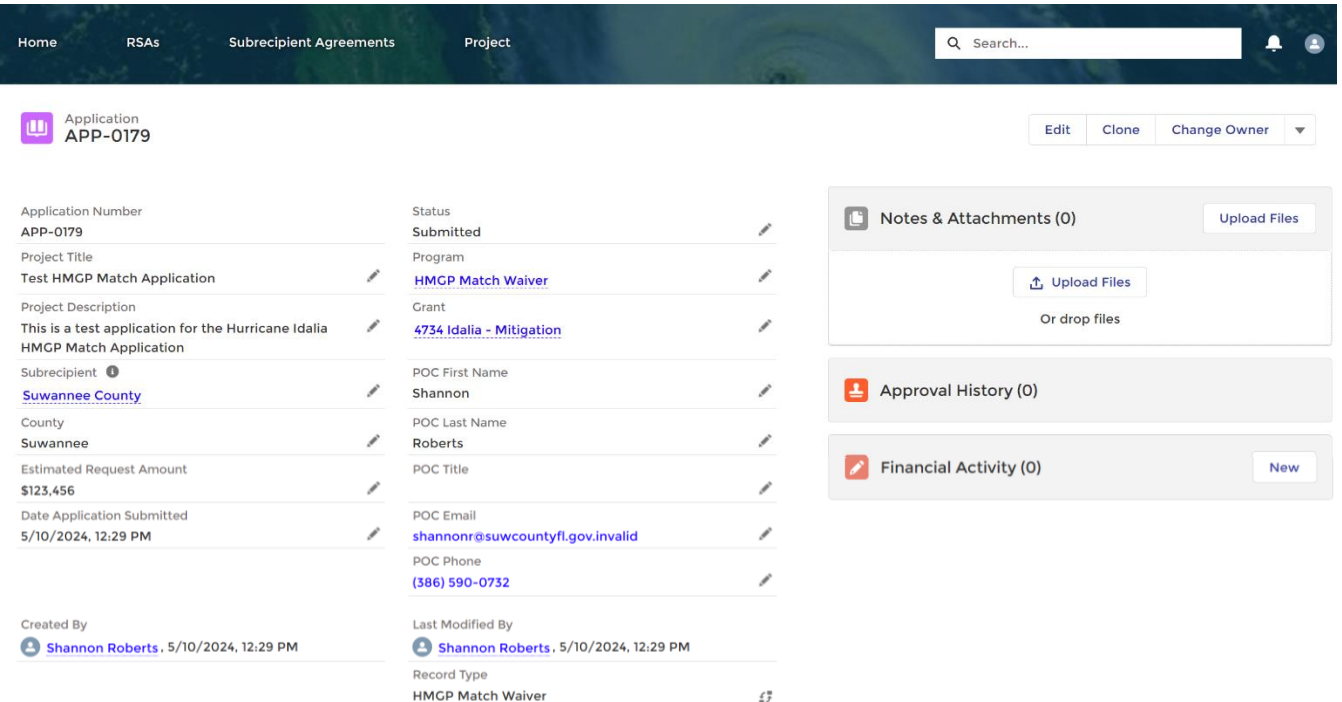

MyFlorida.com Contact Us Open Government FDEM Long Range Program Plan Employment © 2024 FDEM | All rights reserved.

Any questions may be directed to [dem\\_hazardmitigationgrantprogram@em.myflorida.com.](mailto:dem_hazardmitigationgrantprogram@em.myflorida.com)